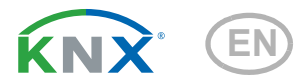

# Leak KNX basic

## Leakage sensor for water and pipe breakage reporting

Item number 70315

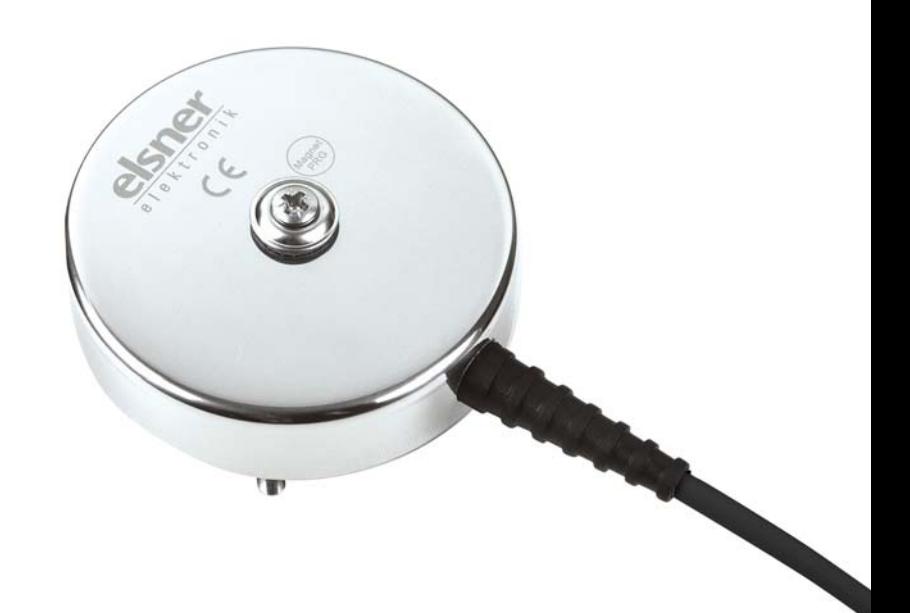

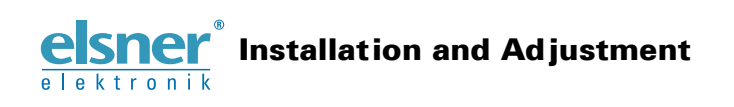

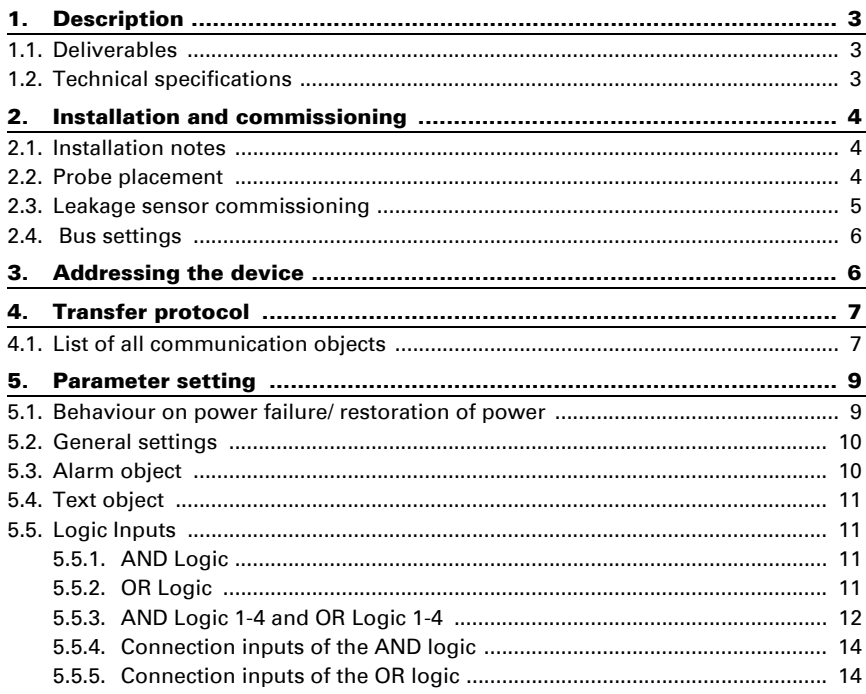

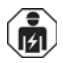

Installation, inspection, commissioning and troubleshooting of the device must only be carried out by a competent electrician.

This manual is amended periodically and will be brought into line with new software releases. The change status (software version and date) can be found in the contents footer. If you have a device with a later software version, please check

www.elsner-elektronik.de in the menu area "Service" to find out whether a more up-todate version of the manual is available.

#### Clarification of signs used in this manual

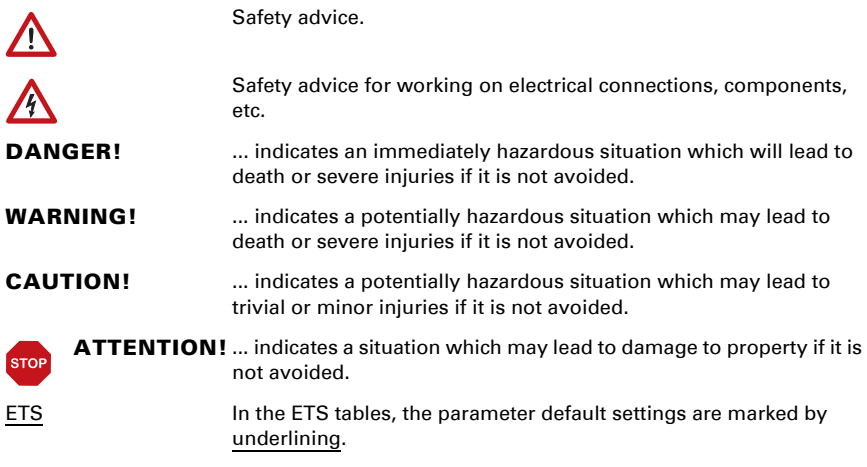

# <span id="page-4-0"></span>1. Description

The Leakage sensor Leak KNX basic for the KNX building bus system recognizes water, e.g. in case of a pipe breakage. If there is water between the electrodes of the probe, an alarm message will be sent to the KNX bus.

#### *Functions:*

- Detection of water on the probe
- Alarm signal sent to the KNX bus with a text message
- 4 AND and 4 OR logic gates with each 4 inputs. Every switching incident as well as 16 logic inputs in the form of communication objects, may be used as inputs for the logic gates. The output of each gate may optionally be configured as 1 bit or 2 x 8 bits

Configuration is made using the KNX software ETS 5. The **product file** can be downloaded from the ETS online catalogue and the Elsner Elektronik website on www.elsner-elektronik.de in the "Service" menu.

# <span id="page-4-1"></span>1.1. Deliverables

- Probe with cable
- Stainless steel plumbing screw 4.5 x 70 (DIN 7995), matching dowel SX6 x 30
- Surface-mounted junction box (IP 55)
- Magnet for teaching procedure (telescopic rod)

# <span id="page-4-2"></span>1.2. Technical specifications

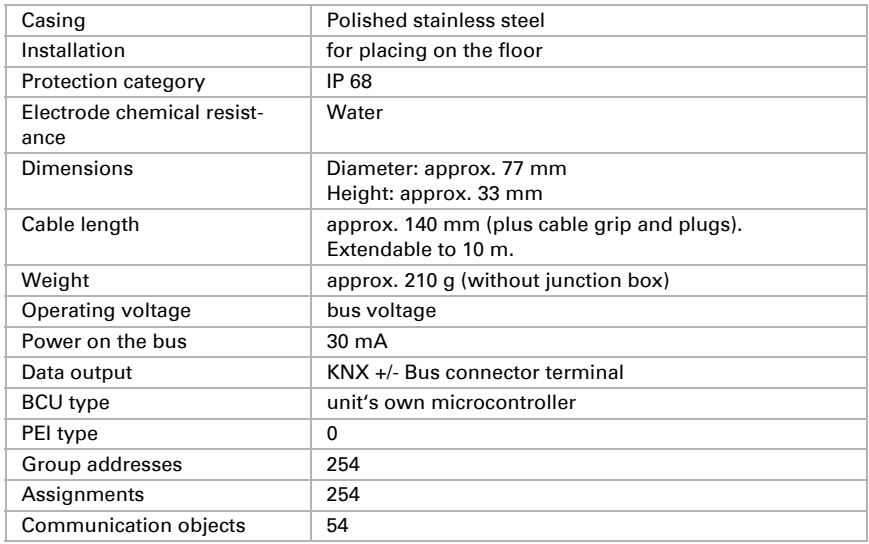

The product is compliant with the provisions of EC guidelines.

# <span id="page-5-0"></span>2. Installation and commissioning

## <span id="page-5-1"></span>2.1. Installation notes

 $\tilde{H}$ 

Installation, testing, operational start-up and troubleshooting of parts of the electrical installation should only be performed by an electrician.

The device is only to be used for its intended purpose. Any improper modification or failure to follow the operating instructions voids any and all warranty and guarantee claims.

After unpacking the device, check it immediately for possible mechanical damage. If it has been damaged in transport, inform the supplier immediately.

The device may only be used as a fixed-site installation; that means only when assembled and after conclusion of all installation and operational start-up tasks and only in the surroundings designated for it.

Elsner Elektronik is not liable for any changes in norms and standards which may occur after publication of these operating instructions.

# <span id="page-5-2"></span>2.2. Probe placement

The electrode probe is placed on the floor with the contacts facing downwards. To prevent slipping or tilting, the probe can be screwed to the floor.

Ideally, the probe should be located in a place that, in case of water damage, would be the first to be flooded  $-$  e.g. close to washing machines, sinks, baths, water pipes or pump sumps.

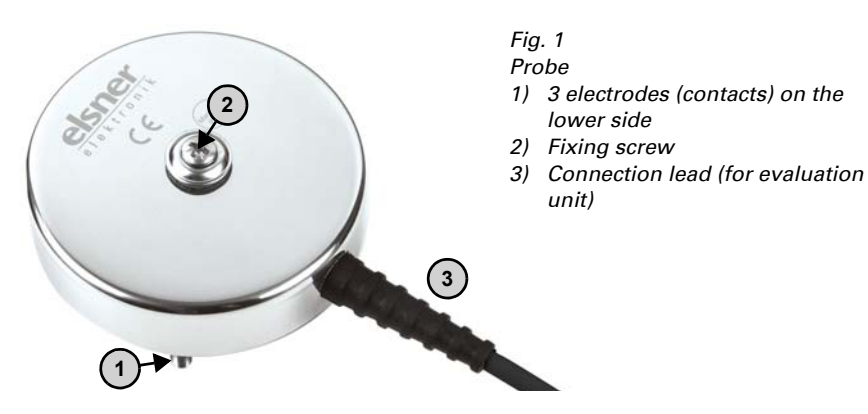

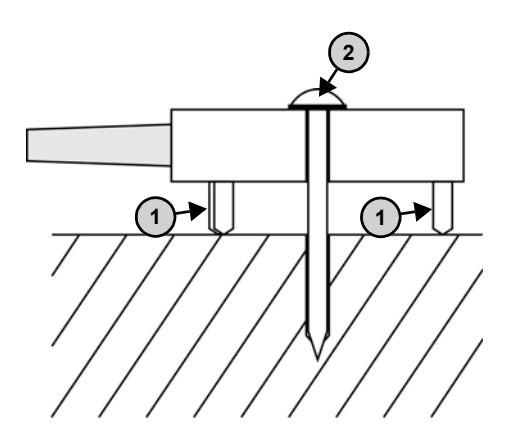

*Fig. 2 Scheme of the probe bolted to the ground*

Use a fixing material suitable for the ground (dowels)!

Tighten the plumbing screw with rubber buffer (2) only so far that the 3 electrodes (1) have loose contact with the ground.

# <span id="page-6-0"></span>2.3. Leakage sensor commissioning

1. Connect the bus lead +/-.

*Fig. 3 A KNX + (red) B KNX - (black)*

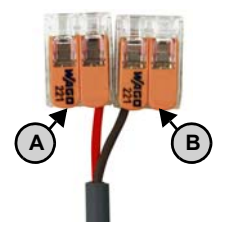

2. Activate the programming mode of the device by holding the enclosed magnet (telescopic rod) to the programming magnet switch (C). The programming LED (D) will light up.

#### *Fig. 4 Bottom of the probe*

- *C Reaction range of the programming magnet switch*
- *D Programming LED*

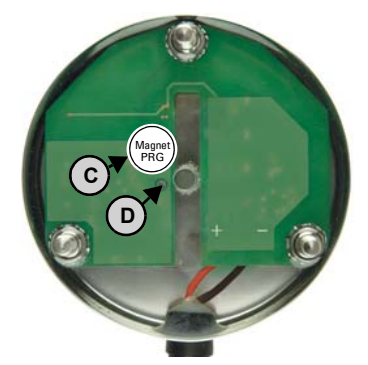

3. The programming magnet switch also reacts when you hold the magnet from above to the housing of the probe in the area of the screw.

Leakage sensor Leak KNX basic • Version: 18.05.2018 • Errors and technical modifications subject to change without notice.

*Fig. 5 C Reaction range of the programming magnet switch*

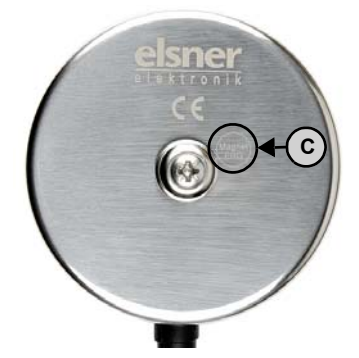

4. Address the device (see *Addressing the device*) and configure the ETS.

## <span id="page-7-0"></span>2.4. Bus settings

If there is water contact, Leak KNX basic can send an alarm signal and a text message to the KNX bus. Adjust the setting for these parameters in the ETS.

# <span id="page-7-1"></span>3. Addressing the device

The device is delivered with the bus address 15.15.255. You can program a different address in the ETS by overwriting the address 15.15.255 or by teaching the device via the programming button.

The programming button (magnetic switch) is inside the case and is activated with the attached magnetic telescopic rod.

# <span id="page-8-0"></span>4. Transfer protocol

# <span id="page-8-1"></span>4.1. List of all communication objects

#### *Abbreviations:*

- *R Read*
- *W Write*
- *C Communication*
- *T Transfer*
- *U Update*

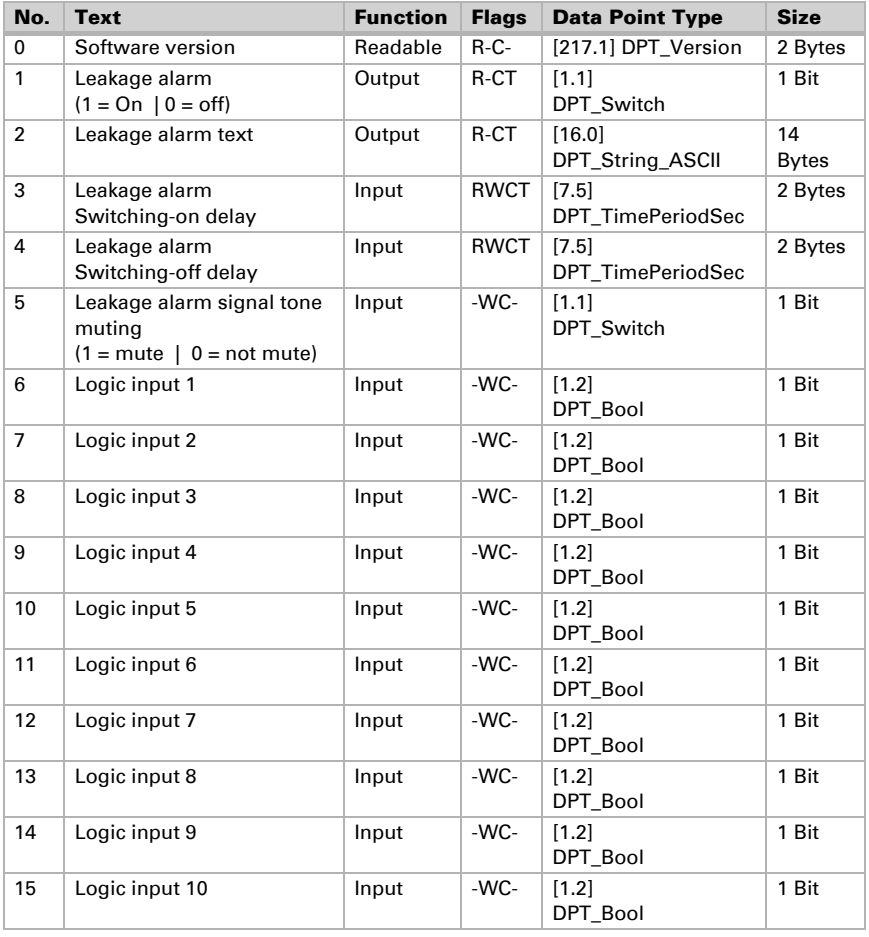

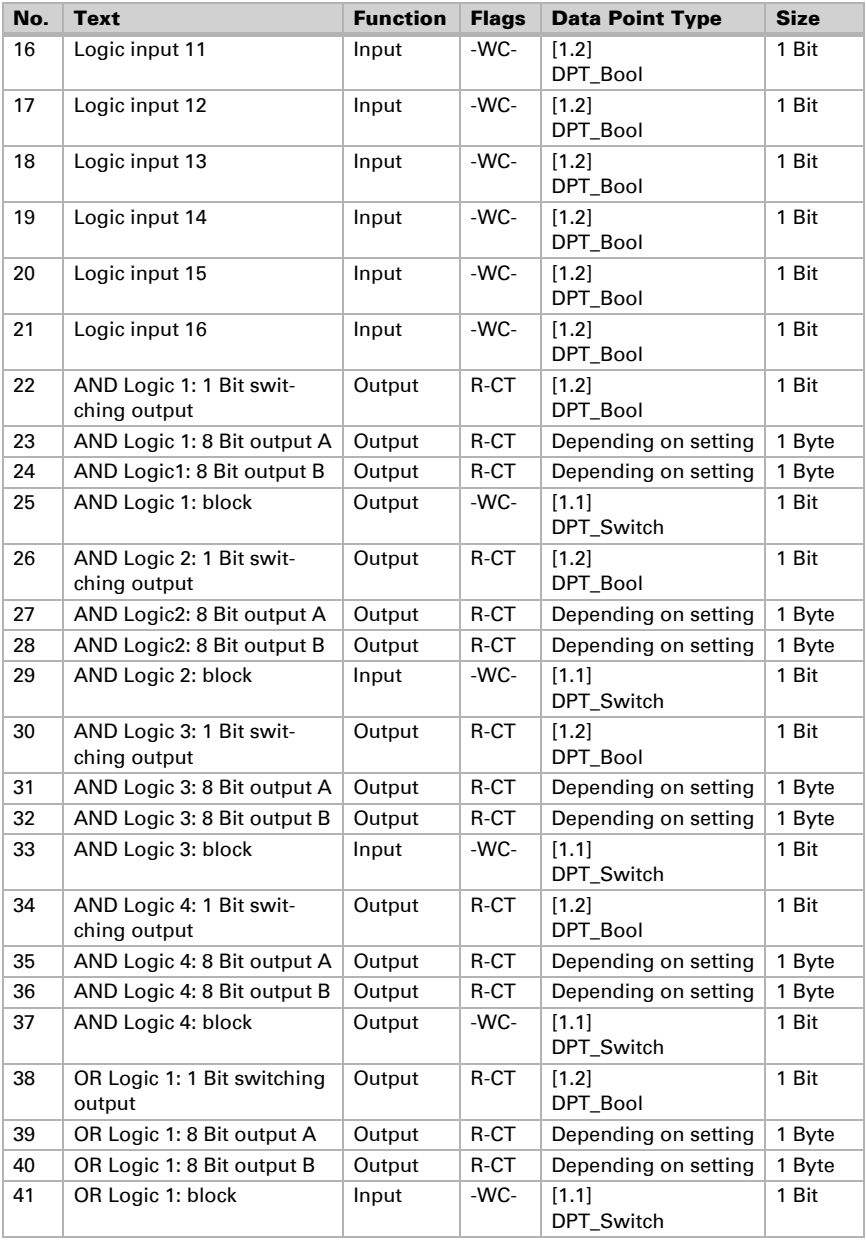

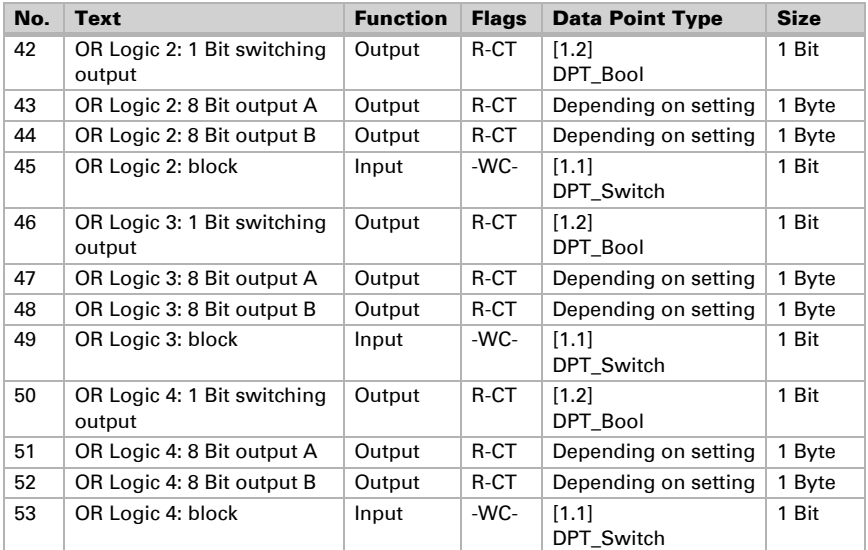

# <span id="page-10-0"></span>5. Parameter setting

The default settings of the parameter are labelled by an underscore.

## <span id="page-10-1"></span>5.1. Behaviour on power failure/ restoration of power

#### *Behaviour following a failure of the bus power supply:*

The device sends nothing.

#### *Behaviour on bus restoration of power and following programming or reset:*

The device sends all outputs according to their send behaviour set in the parameters with the delays established in the "General settings" parameter block. The "Software version" communications object is sent once after 5 seconds.

## <span id="page-11-0"></span>5.2. General settings

First, set the general parameters for the bus communication (transmission delay). When labelling objects, you can enter an additional label (abbreviation) for the objects of the device, e.g. 'LR' for 'living room', to make the room installation more transparent.

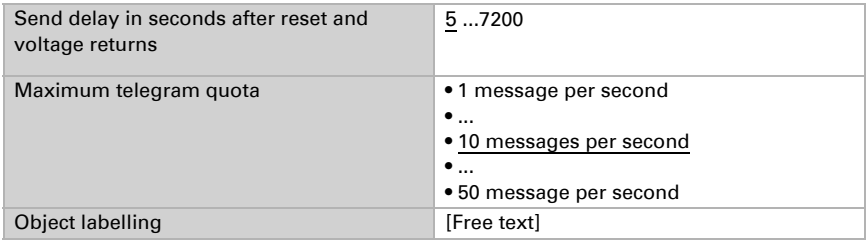

## <span id="page-11-1"></span>5.3. Alarm object

Adjust the setting for the alarm object. Define the sending behaviour and the object value.

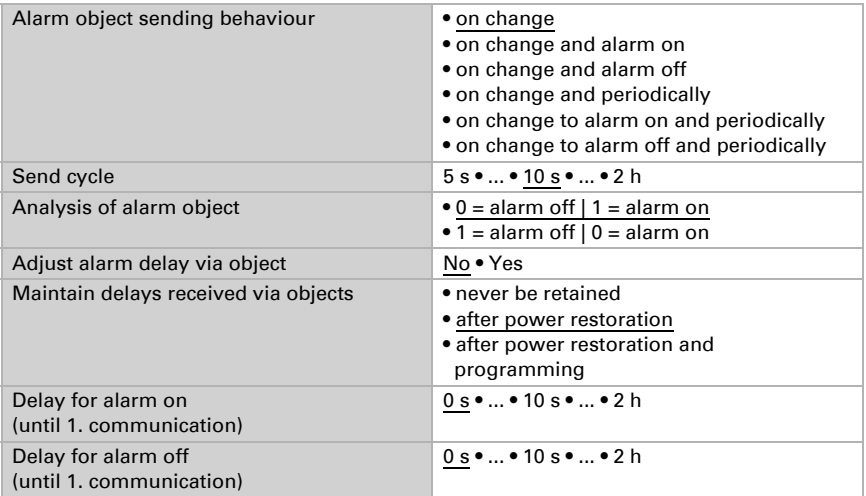

# <span id="page-12-0"></span>5.4. Text object

When an alarm is issued, a text message is transmitted to the KNX bus. Adjust the parameters for the sending behaviour. You can insert your own text that is shown during alarm on or alarm off.

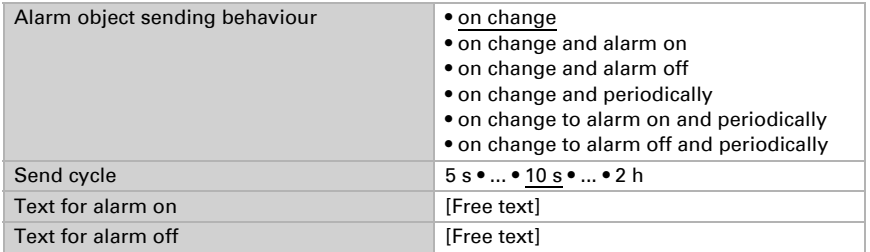

# <span id="page-12-1"></span>5.5. Logic Inputs

The device has 16 logic inputs, four AND and four OR logic gates. Activate the logic inputs and assign object values up to 1st communication.

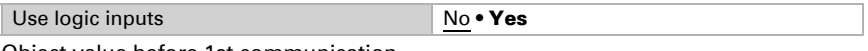

Object value before 1st communication

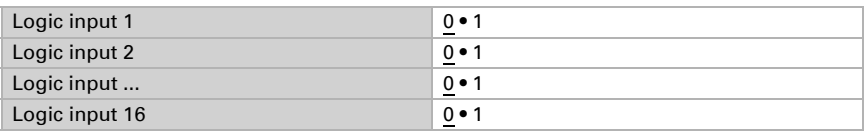

## <span id="page-12-2"></span>5.5.1. AND Logic

Activate the required logic outputs.

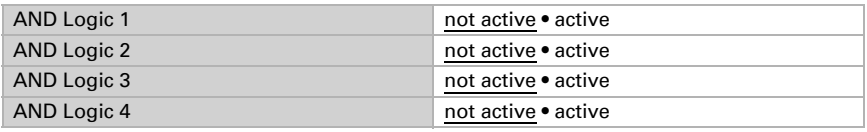

## <span id="page-12-3"></span>5.5.2. OR Logic

Activate the required logic outputs.

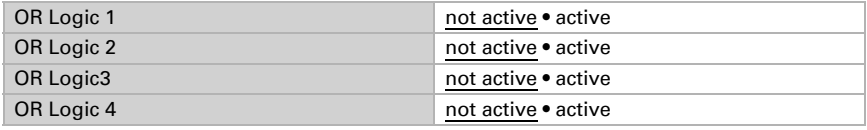

## <span id="page-13-0"></span>5.5.3. AND Logic 1-4 and OR Logic 1-4

AND and OR logic gates provide the same setting options. Each logic output can send 1-bit or 8-bit objects. Chose what the output sends at logic =  $1$  and = 0.

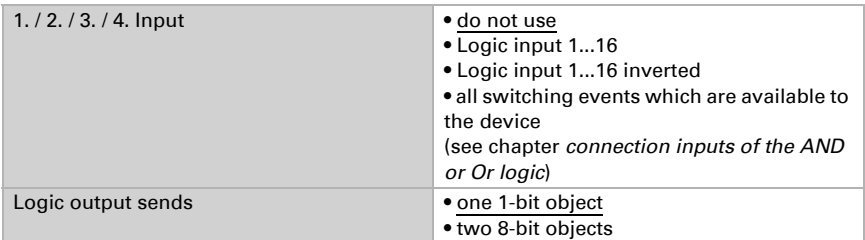

Adjust the output values for different states for the one 1-bit object.

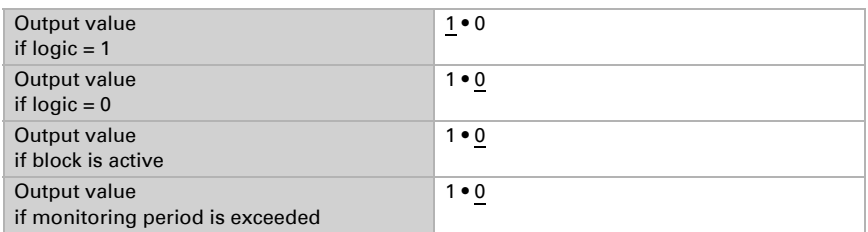

Adjust the object type and output values for different states for the two 8-bit objects.

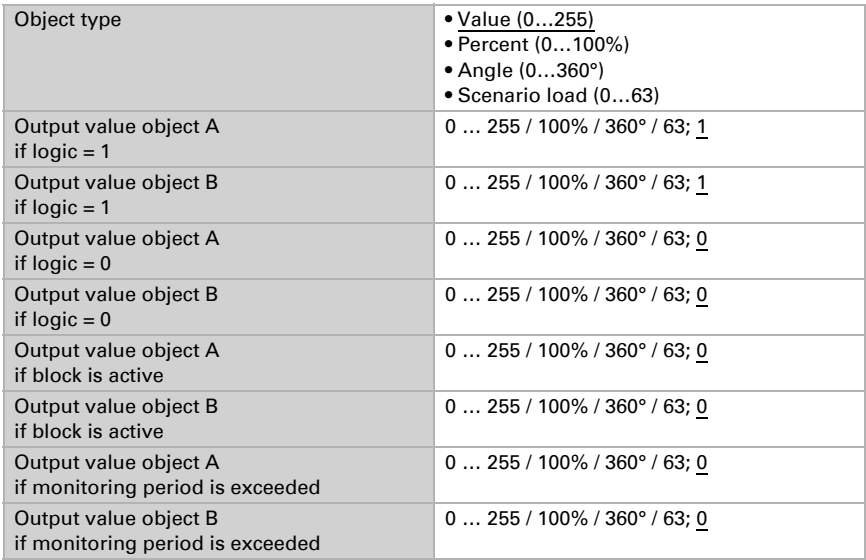

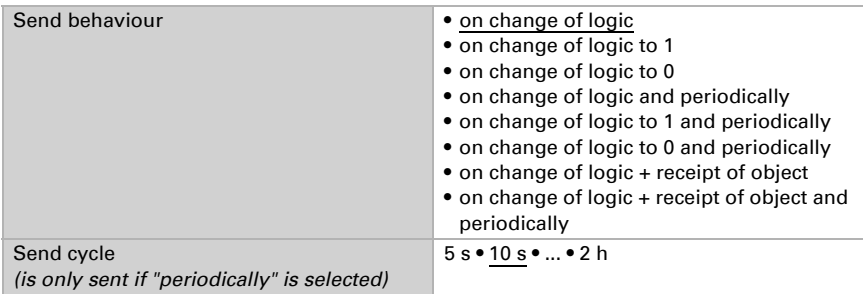

Adjust the sending behaviour of the output.

#### Block

Activate the block of the logic output if needed and adjust what 1 or 0 means for the inhibiting input and what happens while blocking.

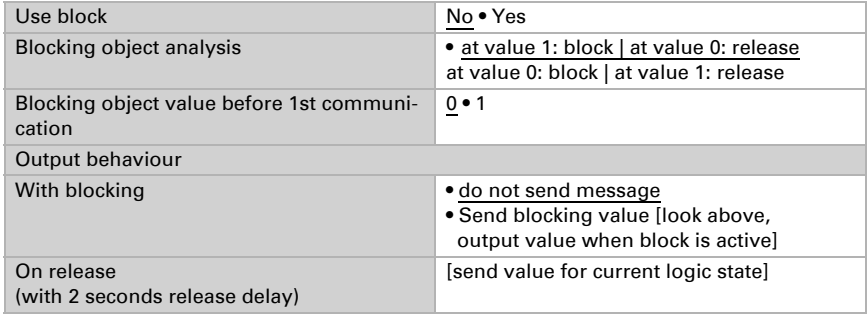

#### **Monitoring**

If necessary, activate the input monitoring. Set which inputs are to be monitored, at which intervals the inputs are to be monitored and what value the "monitoring status" should have, if the monitoring period is exceeded without feedback.

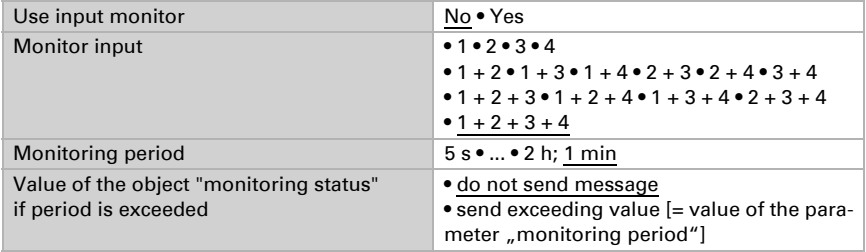

#### <span id="page-15-0"></span>5.5.4. Connection inputs of the AND logic

do not use Logic input 1 Logic input 1 inverted Logic input 2 Logic input 2 inverted Logic input 3 Logic input 3 inverted Logic input 4 Logic input 4 inverted Logic input 5 Logic input 5 inverted Logic input 6 Logic input 6 inverted Logic input 7 Logic input 7 inverted Logic input 8 Logic input 8 inverted Logic input 9 Logic input 9 inverted Logic input 10 Logic input 10 inverted Logic input 11 Logic input 11 inverted Logic input 12 Logic input 12 inverted Logic input 13 Logic input 13 inverted Logic input 14 Logic input 14 inverted Logic input 15 Logic input 15 inverted Logic input 16 Logic input 16 inverted Leakage alarm ON Leakage alarm OFF

#### <span id="page-15-1"></span>5.5.5. Connection inputs of the OR logic

do not use Logic input 1 Logic input 1 inverted Logic input 2 Logic input 2 inverted Logic input 3 Logic input 3 inverted Logic input 4

Logic input 4 inverted Logic input 5 Logic input 5 inverted Logic input 6 Logic input 6 inverted Logic input 7 Logic input 7 inverted Logic input 8 Logic input 8 inverted Logic input 9 Logic input 9 inverted Logic input 10 Logic input 10 inverted Logic input 11 Logic input 11 inverted Logic input 12 Logic input 12 inverted Logic input 13 Logic input 13 inverted Logic input 14 Logic input 14 inverted Logic input 15 Logic input 15 inverted Logic input 16 Logic input 16 inverted Leakage alarm ON Leakage alarm OFF Switching output and logic 1 Switching output and logic 1 inverted Switching output and logic 2 Switching output and logic 2 inverted Switching output and logic 3 Switching output and logic 3 inverted Switching output and logic 4 Switching output and logic 4 inverted

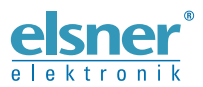

**Elsner Elektronik GmbH** Control and Automation Engineering

Sohlengrund 16

2000 Cohlengrund 16<br>75395 Ostelsheim Phone +49 (0) 70 33 / 30 945-0 info@elsner-elektronik.de<br>6ermany Fax +49 (0) 70 33 / 30 945-20 www.elsner-elektronik.de Fax +49 (0) 70 33 / 30 945-20 www.elsner-elektronik.de